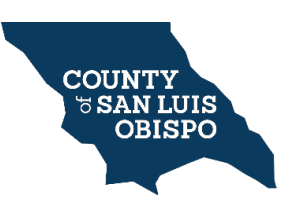

**ePermit Guide**

## *PLEASE NOTE: This online ePermitting system is only available to California Licensed Contractors.*

This online ePermit system only works for unincorporated areas of the County of San Luis Obispo in zones classified **RMF, RR, RS**, and **RSF\***.

To review a property's zoning, visit https://gis.slocounty.ca.gov/sites/luview.htm.

- 1. Search by APN in the upper right-hand corner.
- 2. Select the correct APN from the search results at the bottom of the page (doing so will zoom the screen to the parcel location).
- 3. Click one time on the desired highlighted parcel (on the map) for an APN details window to appear.
- 4. Find the property zoning by scrolling to the "*Land Use*" heading in the APN details window. If the property is **not** in one of the zones listed above, come in to the counter to apply for a permit.**\***

On Citizen Self Service (CSS), [https://energov.sloplanning.org](https://energov.sloplanning.org/) (login required), select the "Home" tab, then the "Apply" box, then "All", to access the full ePermit list. Permits cannot be combined; each one must be purchased separately. Only two ePermits can be taken out at one time. If more than two are required, prepare a floor plan and come to the Front Counter with a complete scope of work.

## **ePermit Process**

- 1. Select your permit type.
- 2. Add a location. Search by APN or Address.
- 3. Describe the project's scope of work and enter a valuation (fees are not dependent on this entry).
- 4. The system adds your name and license number to the permit.
- 5. Add and/or select entries for each required field to match the project scope.
- 6. Add files/documents, as applicable.
- 7. Fees are calculated based on permit type.
- 8. Add fees to cart and pay.
- 9. The system provides a permit number (e.g., PMTX20xx-xxxxx).
- 10. Navigate to the dashboard to locate/open a permit.
- 11. Using the Printer Icon, located in the upper right-hand corner, print the permit (including the inspection card).
- 12. To schedule an inspection, click the "Request Inspection" on the permit page, or call **805-788-6602** to leave a voicemail request.

## **ePermit Fees**

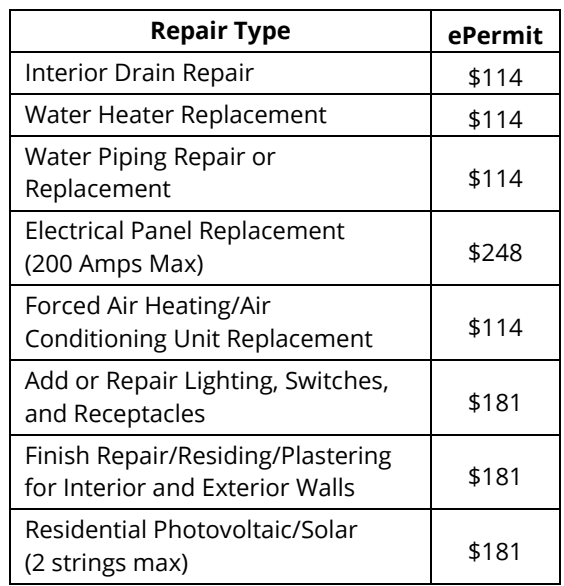

\*Note: ePermits are not allowed on parcels with the following flags: Parcel Annexed By City, Bio-Solids Site, Bluff-Top Review Area, Enforcement Case in Process, FAA Height Restrictions Apply, Apparent Illegal Lot, Road Fees Apply